# АО «НПП ТЕЛДА»

**Программный комплекс «Определение кадастровой стоимости»**

# **СВЕДЕНИЯ ОБ УСТАНОВКЕ, НАСТРОЙКЕ И ЭКСПЛУАТАЦИИ ПРОГРАММНОГО ОБЕСПЕЧЕНИЯ**

г. Санкт-Петербург, 2023 год

# **Аннотация**

Настоящий документ содержит информацию, необходимую для установки, настройки и эксплуатации программного комплекса «Определение кадастровой стоимости».

# **Содержание**

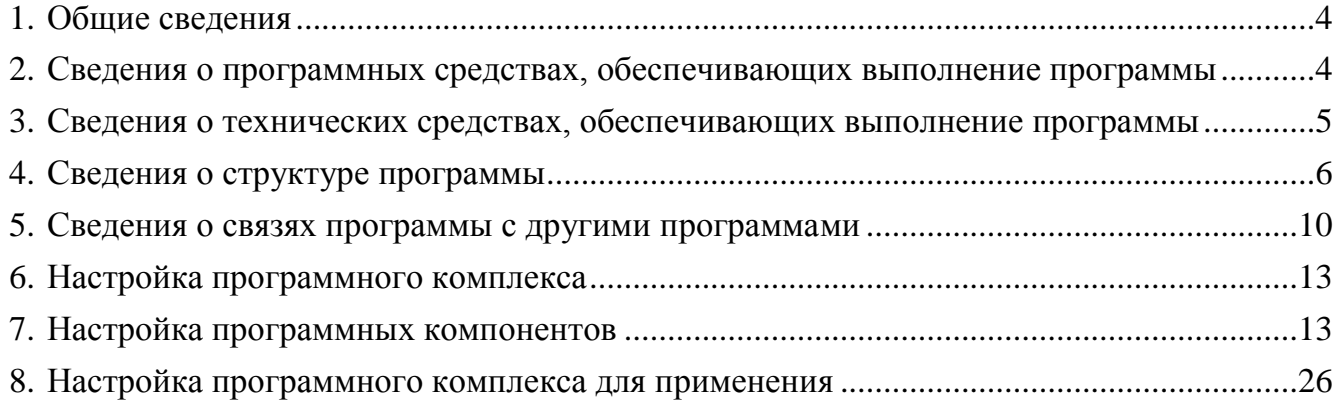

#### **1. Общие сведения**

<span id="page-3-0"></span>1.1. Наименование программы для ЭВМ: Программный комплекс «Определение кадастровой стоимости» (далее – программа, ПКс ИС ГКО)

1.2. Назначение программы: Комплексная автоматизация процессов государственной кадастровой оценки, осуществляемой в соответствии с Федеральным законом от 03.07.2016 № 237-ФЗ «О государственной кадастровой оценке».

# <span id="page-3-1"></span>**2. Сведения о программных средствах, обеспечивающих выполнение программы**

Сведения о программных средствах, обеспечивающих выполнение программы, приведены в таблице [1.](#page-3-2)

<span id="page-3-2"></span>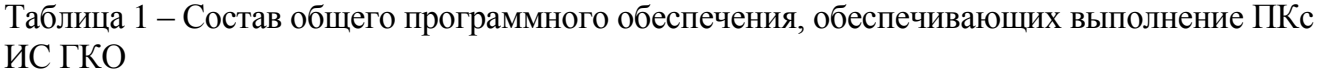

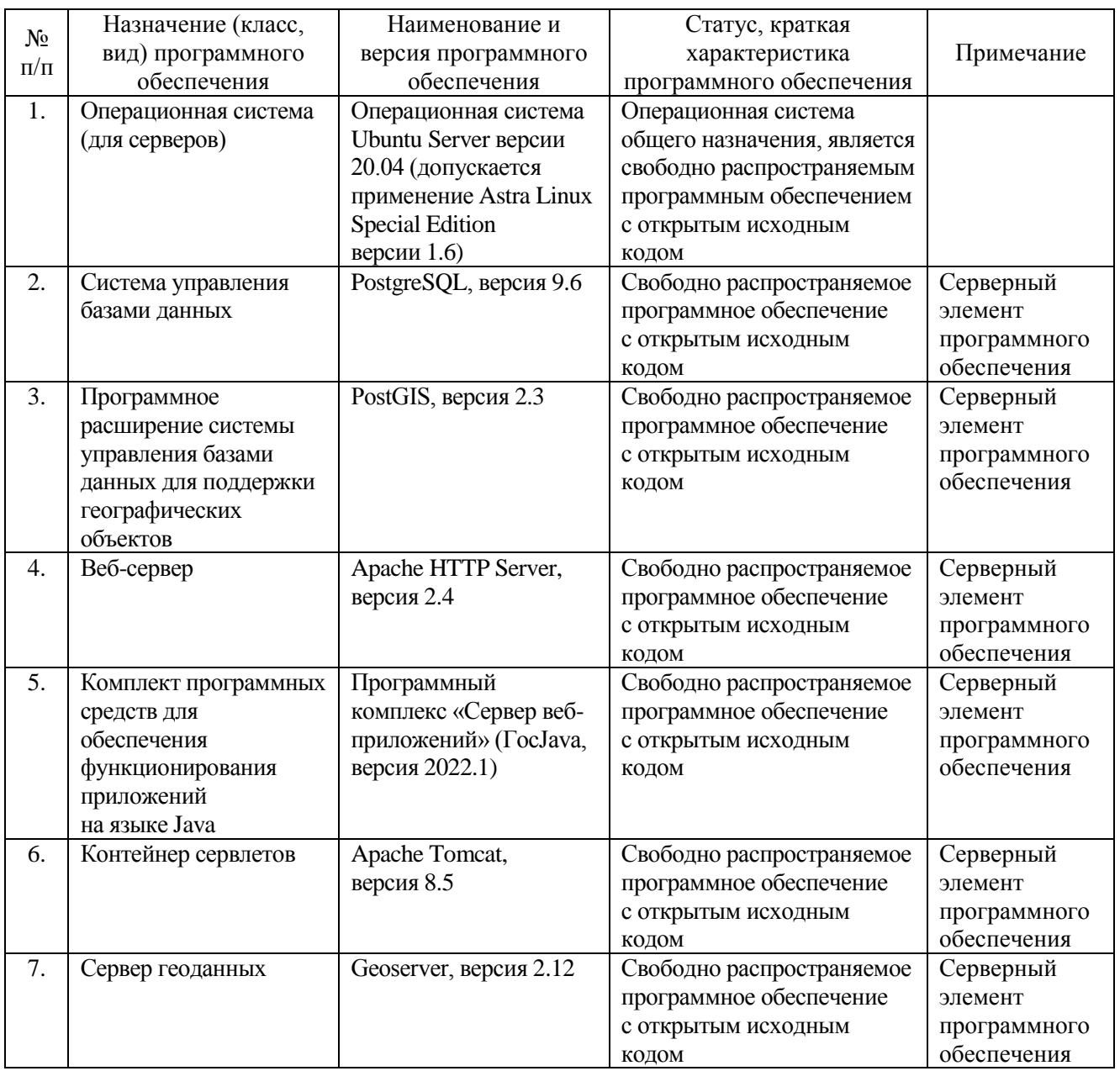

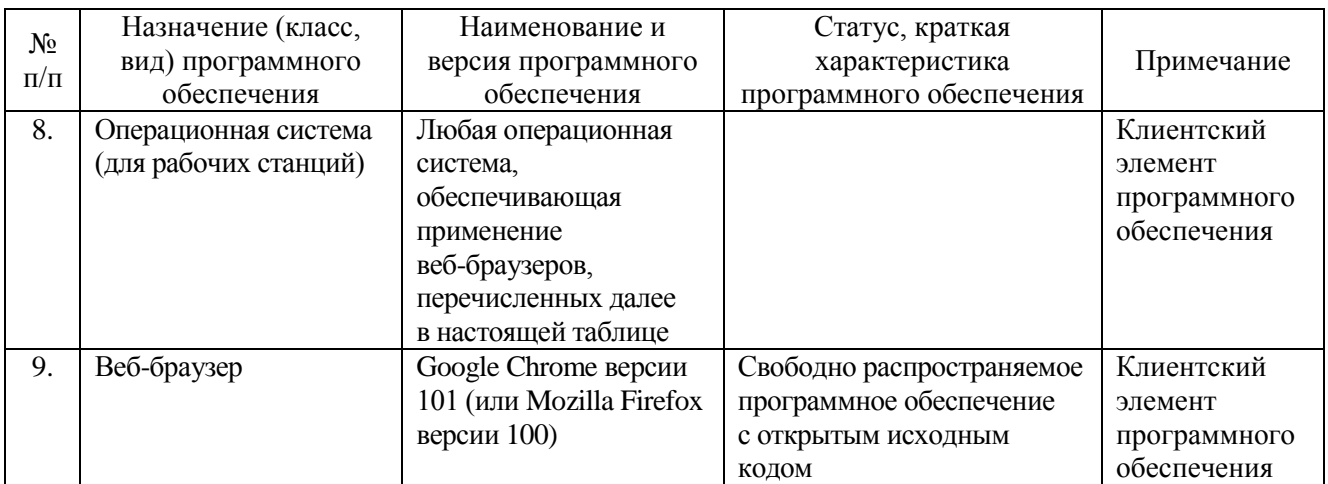

#### <span id="page-4-0"></span>средствах, обеспечивающих выполнение 3. Сведения о технических программы

Для обеспечения выполнения ПКс ИС ГКО используется следующий состав технических средств:

а) Серверный компонент, в составе: Сервер 1 (сервер приложений) и Сервер 2 (сервер баз данных).

б) Клиентский компонент, в составе рабочих мест пользователей на базе стационарных компьютеров.

в) Коммуникационный компонент, обеспечивающий передачу данных между серверным и клиентским компонентами.

Сервер 1 и Сервер 2 должны функционировать под управлением операционной системы Ubuntu Server версии 20.04 (допускается применение Astra Linux Special Edition версии 1.6). Для обеспечения выполнения программного комплекса допускается применение одного сервера под управлением одной из перечисленных выше операционных систем.

Требования к серверному оборудованию, обеспечивающему функционирование программного комплекса, являются зоной компромисса и в значительной степени определяются исходя из допустимого/комфортного времени ожидания выполнения операций групповой обработки по расчету значений ценообразующих факторов на множестве объектов недвижимости, подлежащих государственной кадастровой оценке в регионе, и сложности сформированных моделей определения кадастровой стоимости. B СВЯЗИ с этим требования к серверному оборудованию носят рекомендательный характер. В частности, рекомендуется придерживаться следующих характеристик серверного оборудования:

при развертывании программного комплекса на двух серверах - характеристик, приведенных в таблице 2;

при развертывании программного комплекса на одном сервере - характеристик, приведенных в таблице 3.

Допускается применение в качестве серверов, выделенных для обеспечения выполнения программного комплекса, виртуальных машин с соответствующими характеристиками.

5

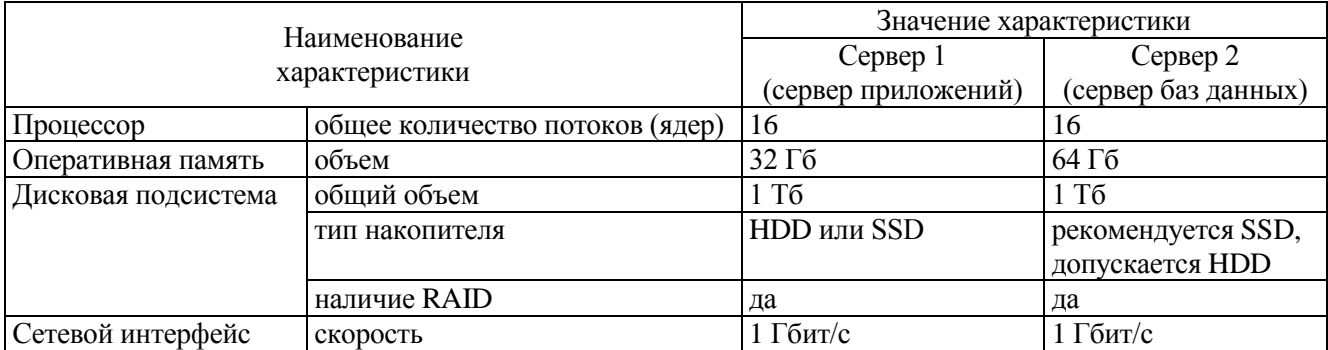

<span id="page-5-1"></span>Таблица 2 – Требования к характеристикам серверов (при обеспечении выполнения программного комплекса на двух серверах)

<span id="page-5-2"></span>Таблица 3 – Требования к характеристикам сервера (при обеспечении выполнения программного комплекса на одном сервере)

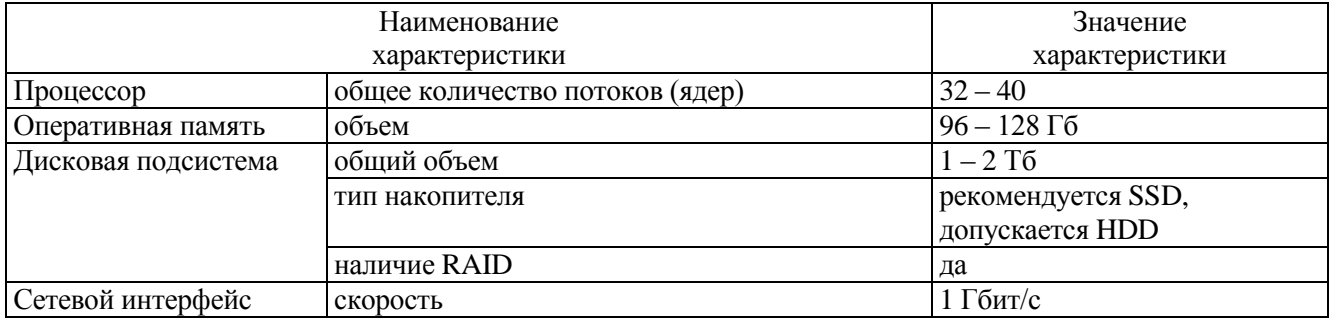

В качестве рабочих мест пользователей ПКс ИС ГКО целесообразно использовать компьютеры рабочих мест пользователей (далее – компьютеры РМ). Характеристики типовых компьютеров РМ приведены в таблице [4.](#page-5-3) В качестве операционной системы компьютеров РМ может быть использована любая операционная система, обеспечивающая возможность запуска и использования веб-браузеров, перечисленных ранее в таблице [1.](#page-3-2)

Взаимодействие компьютеров РМ с серверным оборудованием должно осуществляться по сети передачи данных 100 Мбит/с.

<span id="page-5-3"></span>Таблица 4 – Основные характеристики типовых компьютеров РМ

| Наименование                                      | Значение            |
|---------------------------------------------------|---------------------|
| характеристики                                    | характеристики      |
| Частота процессора                                | $3,6$ ГГц           |
| Вид оперативной памяти                            | DDR <sub>4</sub>    |
| Объем оперативной памяти                          | 8 Гбайт             |
| Объем энергонезависимого запоминающего устройства | $250 \Gamma 6$      |
| Тип сетевого интерфейса                           | Ethernet 100 Mбит/с |
| Размер диагонали экрана монитора                  | 23,8 дюйма          |
| Разрешение экрана монитора                        | 1920х1080 пикс.     |

# <span id="page-5-0"></span>**4. Сведения о структуре программы**

ПКс ИС ГКО включает в свой состав (таблица [5\)](#page-6-0):

а) программный компонент «ИС ГКО. Сервер» (ПКт «ИС ГКО. Сервер»);

б) программный компонент «ИС ГКО. Сервисные функции» (ПКт «ИС ГКО. Сервисные функции»);

в) программный компонент «ИС ГКО. Сервис взаимодействия с ФИАС» (ПКт «ИС ГКО. ФИАС»);

г) программный компонент «ИС ГКО. Комплекс автоматизированных рабочих мест» (ПКт «ИС ГКО. Комплекс АРМ»).

<span id="page-6-0"></span>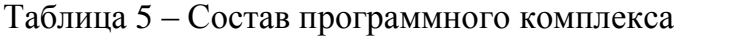

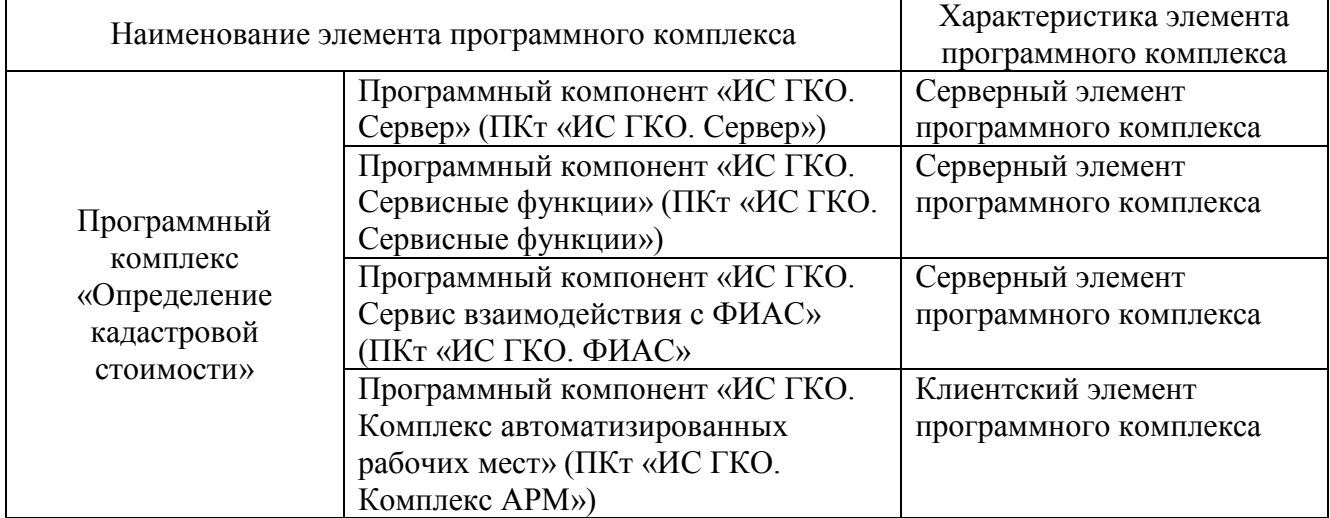

Структура ПКс ИС ГКО и взаимосвязь элементов, входящих в его состав, приведена на рисунке [1.](#page-6-1)

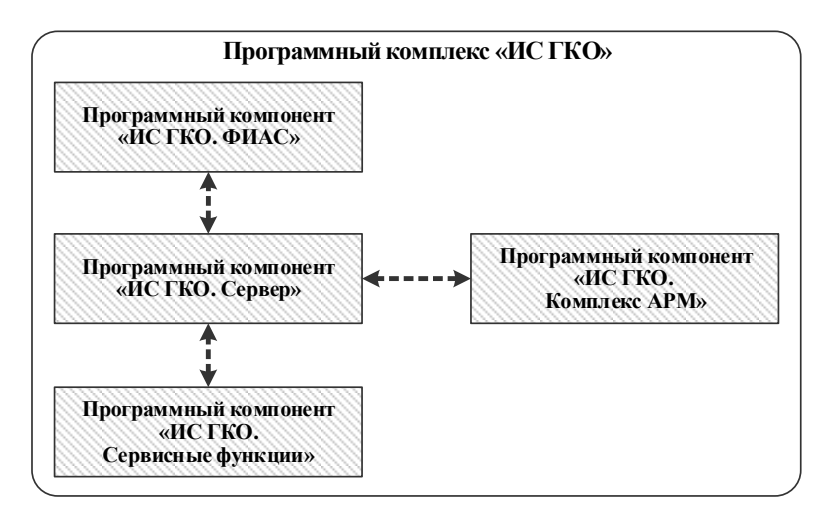

<span id="page-6-1"></span>Рисунок 1 – Структура программного комплекса «ИС ГКО» и взаимосвязь его элементов

Программный компонент «ИС ГКО. Комплекс автоматизированных рабочих мест» (далее – ПКт «ИС ГКО. Комплекс АРМ») предназначен для обеспечения интерфейса пользователей для доступа к функциям ПКс ИС ГКО и обрабатываемым данным. ПКт «ИС ГКО. Комплекс АРМ» в рамках ПКс ИС ГКО обеспечивает выполнение следующих функций:

отображение на экранах рабочих мест пользователей данных, поступающих от ПКт «ИС ГКО. Сервер»;

отображение на экранах рабочих мест пользователей элементов интерфейса (элементов управления), соответствующих задачам пользователя (состав отображаемых элементов определяется ролью пользователя);

передача к ПКт «ИС ГКО. Сервер» запросов, сформированных на основе данных, введенных пользователем;

проверка вводимых значений на допустимость и соответствие формату;

отдельные (частные) операции по преобразованию отображаемых или вводимых данных (сортировка, группировка, преобразование значений из одной единицы измерения в другую, подсчёт значений и т.п.).

Программный компонент «ИС ГКО. Сервер» (далее – ПКт «ИС ГКО. Сервер») предназначен для централизованной обработки данных в соответствии с предназначением программного комплекса. ПКт «ИС ГКО. Сервер» в рамках ПКс ИС ГКО обеспечивает выполнение следующих функций:

прием запросов от ПКт «ИС ГКО. Комплекс АРМ» на доступ к функциям и данным;

централизованную обработку принятых запросов в соответствии алгоритмами и правилами реализации функций (в соответствии с правилами бизнес-логики);

направление в адрес ПКт «ИС ГКО. Комплекс АРМ» ответов, содержащих результаты обработки поступивших запросов;

формирование и передача в адрес ПКт «ИС ГКО. Сервисные функции» запросов на выполнение сервисных функций, связанных с частными задачами преобразования и поиска данных, хранящихся в базе данных, прием и интерпретация поступивших ответов;

формирование к ПКт «ИС ГКО. ФИАС» запросов на поиск адресных данных ФИАС по заданным параметрам, обработку полученных ответов, а также запросов на обновление локально расположенных адресных данных ФИАС;

обеспечение многопользовательского режима функционирования программного комплекса.

Программный компонент «ИС ГКО. Сервисные функции» (далее – ПКт «ИС ГКО. Сервисные функции») предназначен для выполнения вспомогательных задач по обработке данных, хранящихся в базе данных. ПКт «ИС ГКО. Сервисные функции» в рамках ПКс ИС ГКО обеспечивает выполнение следующих функций:

прием запросов от ПКт «ИС ГКО. Сервер» на выполнение сервисных функций;

централизованную обработку принятых запросов в соответствии алгоритмами и правилами реализации сервисных функций;

направление в адрес ПКт «ИС ГКО. Сервер» ответов, содержащих результаты обработки поступивших запросов на выполнение сервисных функций.

Программный компонент «ИС ГКО. Взаимодействие с ФИАС» (далее – ПКт «ИС ГКО. ФИАС») предназначен для формирования и периодического обновления локальной базы адресных данных ФИАС в части территории того субъекта Российской

Федерации, на территории которого государственное бюджетное учреждение осуществляет определение кадастровой стоимости объектов недвижимости. Также ПКт «ИС ГКО. ФИАС» предназначен для предоставления доступа к локально расположенным адресным данным ФИАС по запросу иных программных компонентов из состава ПКс ИС ГКО. ПКт «ИС ГКО. ФИАС» в рамках ПКс ИС ГКО обеспечивает выполнение следующих функций:

прием и обработка запросов от ПКт «ИС ГКО. Сервер» на инициализацию процедуры обновления адресных данных ФИАС, а также на отображение результатов (протокола) обновления;

формирование и обновление локально расположенных адресных данных ФИАС посредством обращения к службе обновления адресных данных ФИАС;

обработка запросов от ПКт «ИС ГКО. Сервер» на предоставление адресных данных ФИАС.

Вариант размещения элементов ПКс ИС ГКО на технических средствах приведены на рисунке [2](#page-8-0) (в случае развертывания на двух серверах) и на рисунке [3](#page-9-1) (в случае развертывания на одном сервере).

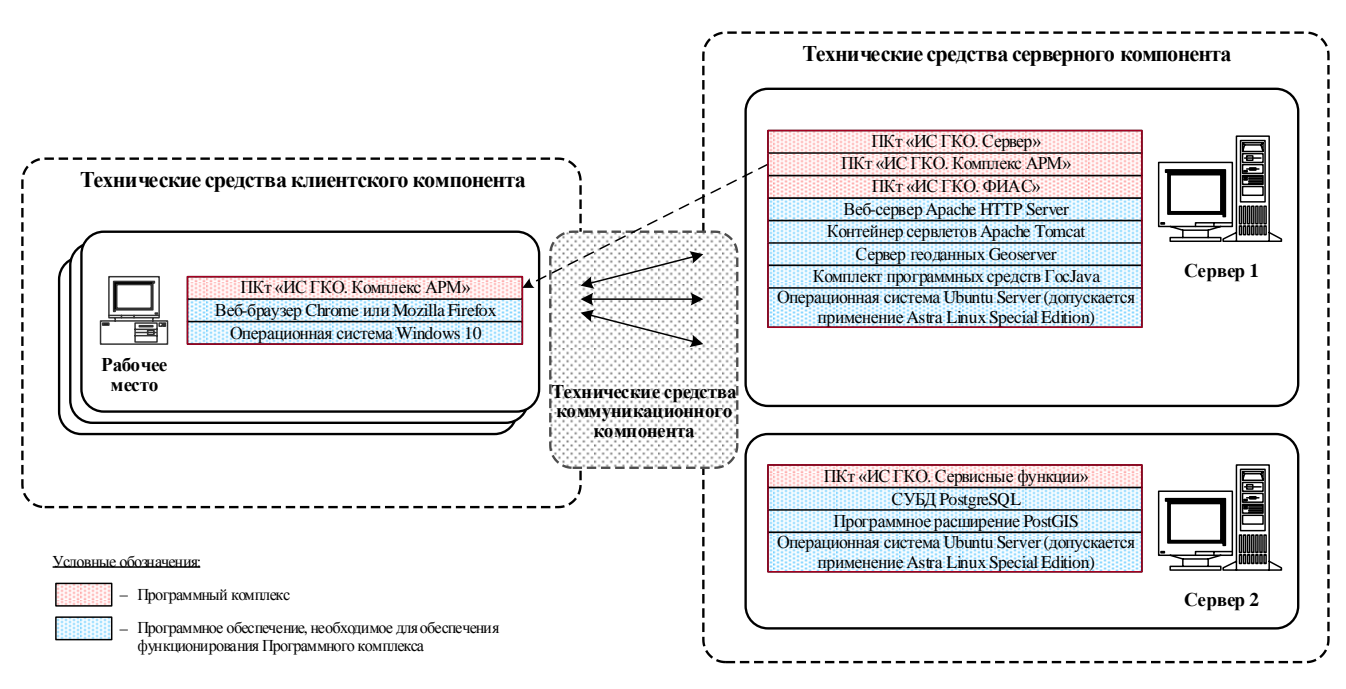

<span id="page-8-0"></span>Рисунок 2 – Вариант размещения элементов ПКс ИС ГКО на двух серверах

| 10                                                                                                    |                                                                                                    |
|----------------------------------------------------------------------------------------------------|----------------------------------------------------------------------------------------------------|
| Технические средства клиентского компонента                                                                                                    | Технические средства серверного компонента                                                                                                    |
| ПКт «ИС ГКО. Комплекс АРМ»<br>Веб-браузер Chrome или Mozilla Firefox<br>国<br>Операционная система Windows 10<br>Рабочее<br>место<br>Технические средства<br><b>КОММУНИКАЦИОННОГО</b><br>компонента | ПКт «ИС ГКО. Сервер»<br>ПКт «ИС ГКО. Комплекс АРМ»<br>ПКт «ИС ГКО. ФИАС»<br>ПКт «ИС ГКО. Сервисные функции»<br>СУБД PostgreSQL<br>Программное расширение PostGIS<br>Сервер<br>Веб-сервер Apache HTTP Server<br>Контейнер сервлетов Apache Tomcat<br>Сервер геоданных Geoserver<br>Комплект программных средств ГосЈаva<br>Операционная система Ubuntu Server (допускается<br>применение Astra Linux Special Edition) |
| Условные обозначения:                                                                                                    |                                                                                                    |
| Программный комплекс                                                                                                    |                                                                                                    |
| Программное обеспечение, необходимое для обеспечения функционирования Программного комплекса<br>-                                                                                                  |                                                                                                    |

<span id="page-9-1"></span>Рисунок 3 - Вариант размещения элементов ПКс ИС ГКО на одном сервере

# 5. Сведения о связях программы с другими программами

<span id="page-9-0"></span>В процессе функционирования ПКс ИС ГКО взаимодействует со следующими программными средствами:

a) система управления базами данных PostgreSQL;

б) программное расширение системы управления базами данных для поддержки географических объектов PostGIS;

в) контейнер сервлетов Apache Tomcat;

г) веб-сервер Apache HTTP Server;

д) сервер геоданных Geoserver;

е) комплект программных средств  $R\mathbb{R}$ обеспечения функционирования приложений на языке Java FocJava;

ж) веб-браузер Google Chrome (или веб-браузер Mozilla Firefox);

з) сервер службы каталогов OpenLDAP из состава операционной системы, используемой для управления серверами, которые обеспечивают функционирование программного комплекса «ИС ГКО».

характеристика перечисленных программных средств Краткая приведена в таблице 1, а также в приложении 1 к настоящему документу.

Схема взаимодействия (связи) ПКс ИС ГКО с другими программами приведена на рисунке 4.

5.1. Взаимодействие ПКс ИС ГКО с веб-сервером Apache HTTP Server

В рамках обеспечения функционирования ПКс ИС ГКО веб-сервер выполняет функцию обратного прокси-сервера, который ретранслирует запросы, поступающие от клиентского компонента, ПКт «ИС ГКО. Комплекс АРМ», на контейнер сервлетов (сервер приложений). Также веб-сервер обеспечивает загрузку ПКт «ИС ГКО. Комплекс APM» в веб-браузер (по запросу веб-браузера).

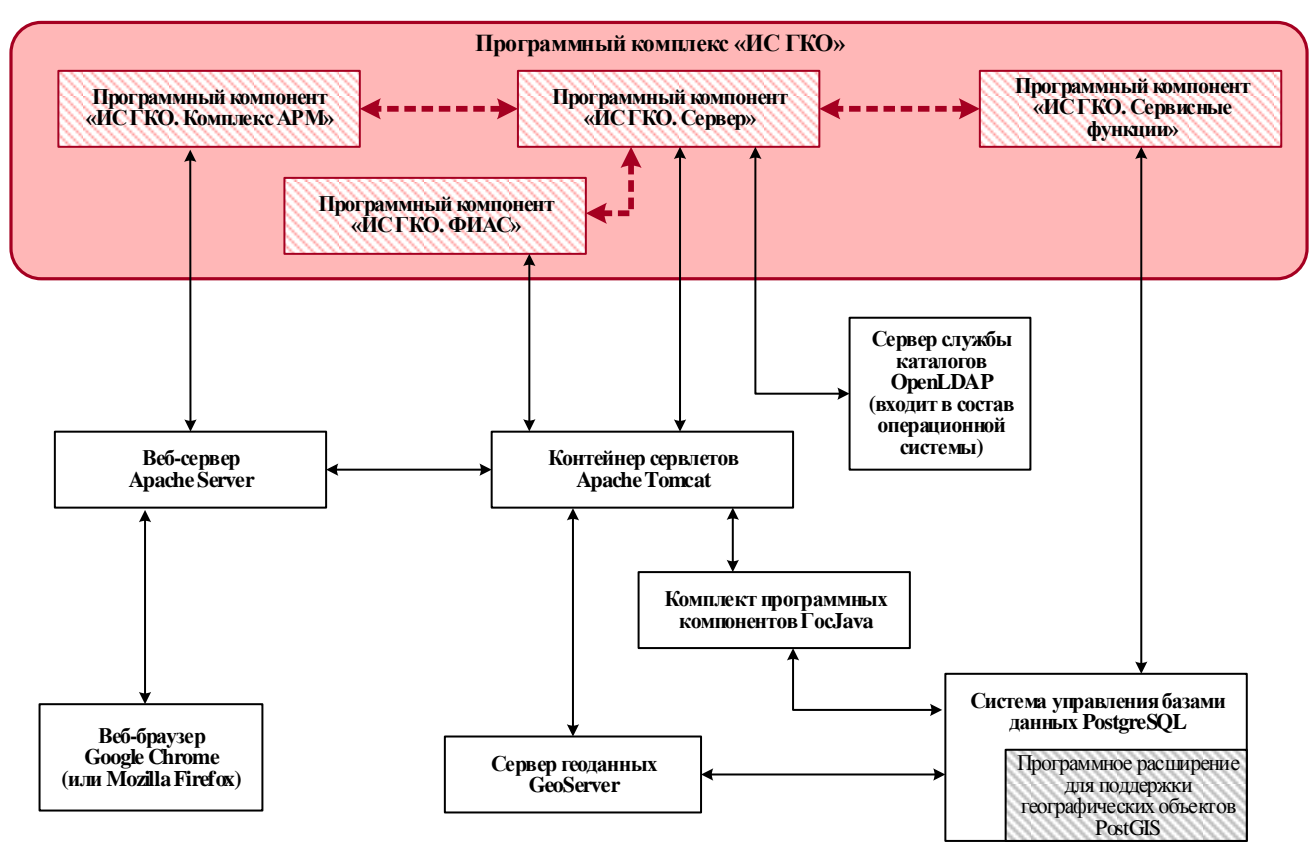

<span id="page-10-0"></span>Рисунок 4 – Связь программного комплекса «ИС ГКО» с другими программами

## 5.2. Взаимодействие ПКс ИС ГКО с контейнером сервлетов Apache Tomcat

Контейнер сервлетов – программа, представляющая собой сервер, который обеспечивает функционирование сервлетов – программного кода, отвечающего за обработку запросов клиента и отправку ответов. В рамках обеспечения функционирования ПКс ИС ГКО контейнер сервлетов обеспечивает функционирование ПКт «ИС ГКО. Сервер», ПКт «ИС ГКО. ФИАС» и сервера геоданных.

## 5.3. Взаимодействие ПКс ИС ГКО с сервером геоданных Geoserver

В рамках обеспечения функционирования ПКс ИС ГКО сервер геоданных предназначается для обработки запросов, поступающих от клиентской (ПКт «ИС ГКО. Комплекс АРМ») и серверной части (программный компонент «ИС ГКО. Сервер») программного комплекса на обработку пространственных данных и для отображения картографических данных.

5.4. Взаимодействие ПКс ИС ГКО с комплектом программных средств для обеспечения функционирования приложений на языке Java Гос Java

В рамках обеспечения функционирования ПКс ИС ГКО комплект программных средств для обеспечения функционирования приложений на языке Java Гос Java обеспечивает функционирование ПКт «ИС ГКО. Сервер» и ПКт «ИС ГКО. ФИАС». Также комплект Гос Java обеспечивает функционирование сервера геоданных. Из состава Гос Java для обеспечения функционирования ПКс ИС ГКО применяются программные

11

средства JRE, посредством которых реализуется взаимодействие между программными компонентами ПКс ИС ГКО и другими программами.

5.5. Взаимодействие ПКс ИС ГКО с системой управления базами данных PostgreSQL

Система управления базами ланных  $(CYbI)$ представляет собой специализированное программное обеспечение, предназначенное для управления созданием и ведением баз данных, а также предоставлением доступа к данным, содержащихся в база данных. В рамках обеспечения функционирования ПКс ИС ГКО СУБД PostgreSQL обеспечивает доступ ПКт «ИС ГКО. Сервер» и ПКт «ИС ГКО. ФИАС» к данным, хранящимся в базе данных.

СУБД PostgreSOL также обеспечивает размещение и функционирование ПКт «ИС ГКО. Сервисные функции», представляющего собой набор хранимых процедур (объект базы данных, содержащий набор скомпилированных SQL-инструкций).

5.6. Взаимодействие ПКс ИС ГКО с программным расширением системы управления базами данных для поддержки географических объектов PostGIS

В рамках обеспечения функционирования ПКс ИС ГКО программное расширение системы управления базами данных PostGIS обеспечивает возможность хранения пространственных данных в СУБД PostgreSQL, необходимых для обеспечения функционирования сервера геоданных.

5.7. Взаимолействие  $\Pi$ Kc **ИС**  $TKO$ Google Chrome  $\mathbf{c}$ веб-браузером (или веб-браузером Mozilla Firefox)

В рамках обеспечения функционирования ПКс ИС ГКО веб-браузер обеспечивает ПКт «ИС ГКО. Комплекс APM». функционирование Средствами веб-браузера обеспечивается отображение элементов графического интерфейса пользователя для предоставления ему доступа к функциям и данным программного комплекса, а также прием от пользователя вводимых данных и команд управления графическим интерфейсом. Для обеспечения функционирования ПКт «ИС ГКО. Комплекс АРМ» в качестве веб-браузера используется Google Chrome. Допускается применение также и Mozilla Firefox.

5.8. Взаимодействие ПКс ИС ГКО с сервером службы каталогов OpenLDAP

В рамках обеспечения функционирования ПКс ИС ГКО сервер службы каталогов OpenLDAP используется для ведения и управления каталога учетных записей пользователей и обеспечивает аутентификацию пользователей ПКс ИС ГКО.

Сервер службы каталогов OpenLDAP входит в состав (в дистрибутив) операционной системы, используемой для управления серверами, которые обеспечивают функционирование ПКс ИС ГКО.

#### **6. Настройка программного комплекса**

<span id="page-12-0"></span>Настройка ПКс ИС ГКО предполагает:

а) индивидуальную настройку программных компонентов, входящих в состав программного комплекса, а также дополнительную настройку некоторых элементов общего программного обеспечения для обеспечения выполнения ПКс ИС ГКО;

б) настройку программного комплекса для применения в государственном бюджетном учреждении.

#### **7. Настройка программных компонентов**

<span id="page-12-1"></span>Перед настройкой программных компонентов ПКс ИС ГКО на соответствующих технических средствах должна быть выполнена инсталляция и настройка программных средств, обеспечивающих выполнение программного комплекса (раздел [2](#page-3-1) настоящего документа).

После настройки ПКт «ИС ГКО. Сервисные функции» дополнительно должна быть осуществлена настройка сервера геоданных Geoserver в соответствии с описанием, приведенным в разделе [7.2](#page-13-0) настоящего документа.

#### 7.1. Настройка ПКт «ИС ГКО. Сервисные функции»

<span id="page-12-2"></span>Дистрибутив ПКт «ИС ГКО. Сервисные функции» поставляется в виде zip-файла «cadastre-service-functions.zip», размещенном на машинном носителе с дистрибутивом ПКс ИС ГКО в каталоге «Дистрибутивы», в подкаталоге, соответствующем программному компоненту. В указанном zip-файле содержатся следующие файлы:

файл «1.create.1.9.struct.sql»;

файл «2.copy\_procedures.sql»;

файл «3.create.1.9.data.sql»;

файл «4.create.1.9.rts.sql».

Настройка ПКт «ИС ГКО. Сервисные функции» заключается в инсталляции ПКт «ИС ГКО. Сервисные функции» на соответствующем сервере, на котором установлена СУБД (Сервер 2). Перед установкой ПКт «ИС ГКО. Сервер» на Сервере 2 должно быть установлено соответствующее общее программное обеспечение (раздел [4](#page-5-0) настоящего документа).

В результате инсталляции ПКт «ИС ГКО. Сервисные функции» в СУБД будет добавлена отдельная база данных, обеспечивающая хранение данных ПКс ИС ГКО, развернута её структура и загружены соответствующие хранимые процедуры и функции.

Для инсталляции ПКт «ИС ГКО. Сервисные функции» необходимо выполнить следующие действия:

1. Разархивировать содержимое файла «service-functions.zip» в произвольный каталог сервера, на котором установлена СУБД (Сервер 2).

2. Создать в СУБД базу данных, в которой будут храниться данные, обрабатываемые программным комплексом.

Создание базы данных осуществляется путем выполнения следующих команд в командной строке операционной системы сервера баз данных:

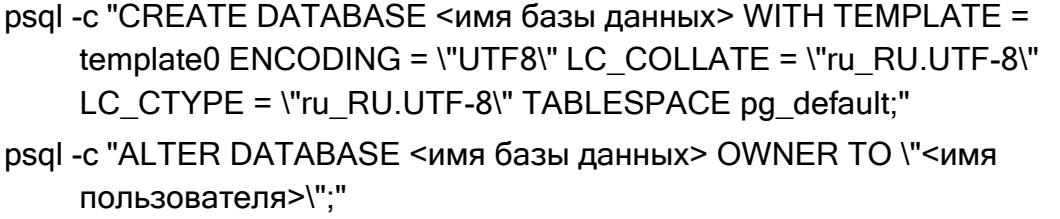

Выполнение команд создания базы данных должно осуществляться от имени пользователя postgres (пользователя операционной системы, под учетной записью которого осуществлен запуск системы управления базами данных). В тексте команды набор символов «<имя базы данных>» должен быть заменен на соответствующее имя базы данных (например, cadastre). Указанное имя базы данных применяется на следующем шаге настройки ПКт «ИС ГКО. Сервисные функции» и в последующей настройке ПКт «ИС ГКО. Сервер». Также в тексте команды набор символов «<имя пользователя>» должен быть заменен на имя соответствующего пользователя СУБД. под которым ПКс ИС ГКО должен подключаться к базе данных с именем «<имя базы данных>». При необходимости указанный пользователь СУБД должен быть создан заранее.

3. Развернуть структуру базу данных, в которой будут храниться данные, обрабатываемые программным комплексом.

Выполнить загрузку в СУБД данных, содержащихся в распакованных на шаге 1 файлах. Загрузка выполняется с помощью утилиты psql, входящей в набор утилит СУБД PostgreSQL. В качестве параметров запуска утилиты psql необходимо указать имя базы данных, созданной ранее, и наименование одного из файлов. Выполнение указанных команд должно осуществляться от имени пользователя postgres (пользователь операционной системы, под учетной записью которого осуществлен запуск системы управления базами данных). Загрузка должна быть выполнена в заданном порядке:

psql -d <имя базы данных> -f 1.create.1.9.struct.sql psql -d <имя базы данных> -f 2.copy\_procedures.sql psql -d <имя базы данных> -f 3.create.1.9.data.sql psql -d <имя базы данных> -f 4.create.1.9.rts.sql

При этом каждая следующая команда должна запускаться только после полного и безошибочного завершения работы предыдущей команды.

7.2. Настройка сервера геоданных для обеспечения выполнения ПКс ИС ГКО

<span id="page-13-0"></span>Настройка сервера геоданных для обеспечения выполнения ПКс ИС ГКО осуществляется путем выполнения следующей последовательности действий:

1. Выполнить остановку работы контейнера сервлетов Apache Tomcat.

2. В каталоге для web-приложений (по умолчанию, «webapps») контейнера сервлетов Apache Tomcat найти файл «geoserver.war» (исполняемый файл сервера геоданных Geoserver) и переименовать его в «geodata.war». При наличии папки «geoserver» в каталоге для web-приложений контейнера сервлетов Apache Tomcat необходимо ее удалить.

3. Выполнить запуск контейнера сервлетов Apache Tomcat и дождаться его полного запуска. В результате в каталоге для web-приложений (по умолчанию, «webapps») контейнера сервлетов Apache Tomcat должен быть создан каталог «geodata».

4. Выполнить остановку работы контейнера сервлетов Apache Tomcat.

5. Заменить содержимое каталога «geodata», расположенного в каталоге для webприложений (по умолчанию, «webapps») контейнера сервлетов Apache Tomcat, на содержимое архивного файла «geodata.zip», размещенном на машинном носителе с дистрибутивом ПКс ИС ГКО в каталоге «Конфигурация».

Содержимое архивного файла «geodata.zip» помимо набора рабочих и конфигурационных файлов и подкаталогов, поставляемых по умолчанию для сервера геоданных Geoserver версии 2.12.0, включает рабочие и конфигурационные файлы и подкаталоги, формирующие структуру и наполнение данных, необходимые для функционирования ПКс ИС ГКО. В частности, в состав указанных данных включены shape-файлы картографической основы территории субъекта РФ, сгенерированные из некоммерческого веб-картографического проекта OpenStreetMap [\(https://www.openstreetmap.org\)](https://www.openstreetmap.org/), которые используются при отображении картографического слоя «Подложка OSM (offline)».

6. Установить параметры подключения элементов сервера геоданных Geoserver к базе данных.

Установка параметров подключения элементов сервера геоданных к базе данных осуществляется путем редактирования конфигурационных файлов «datastore.xml», которые расположены в подкаталогах, соответствующих наименованиям хранилищ сервера геоданных, используемых в программном комплексе. Указанные подкаталоги располагаются в каталоге рабочей области «cadastre» сервера геоданных:

<каталог веб-приложений Apache Tomcat>/geodata/data/workspaces/cadastre/

Хранилища сервера геоданных, используемые в программном комплексе, приведены в таблице [6.](#page-15-0)

При редактировании конфигурационного файла «datastore.xml» каждого хранилища сервера геоданных необходимо указать параметры подключения к базе данных, которая была создана при настройке ПКт «ИС ГКО. Сервисные функции» (раздел [7.1](#page-12-2) настоящего документа). Параметры подключения к базе данных, изменяемые при редактировании конфигурационного файла «datastore.xml», приведены в таблице [7.](#page-15-1) Значение параметра «schema» (наименование схемы базы данных) зависит от хранилища, для которого настраивается доступ к базе данных. Указанная зависимость приведена в таблице [6.](#page-15-0)

Таблица 6 - Перечень хранилищ сервера геоданных, используемых в программном комплексе

<span id="page-15-0"></span>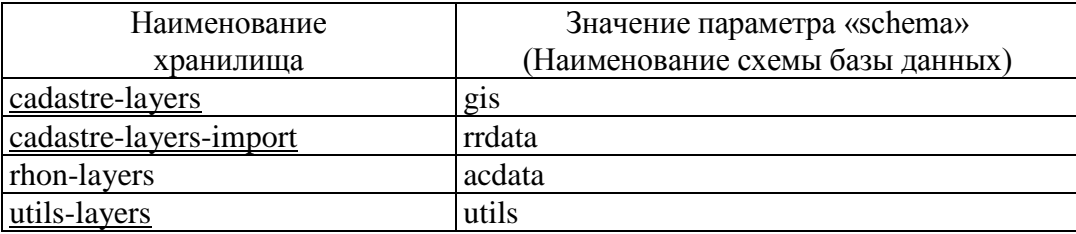

7. Выполнить запуск контейнера сервлетов Apache Tomcat.

8. Установить зоны охвата для слоев и групп слоев картографической подложки сервера геоданных.

<span id="page-15-1"></span>Таблица 7 – Перечень параметров подключения к базе данных конфигурационного файла «datastore.xml»

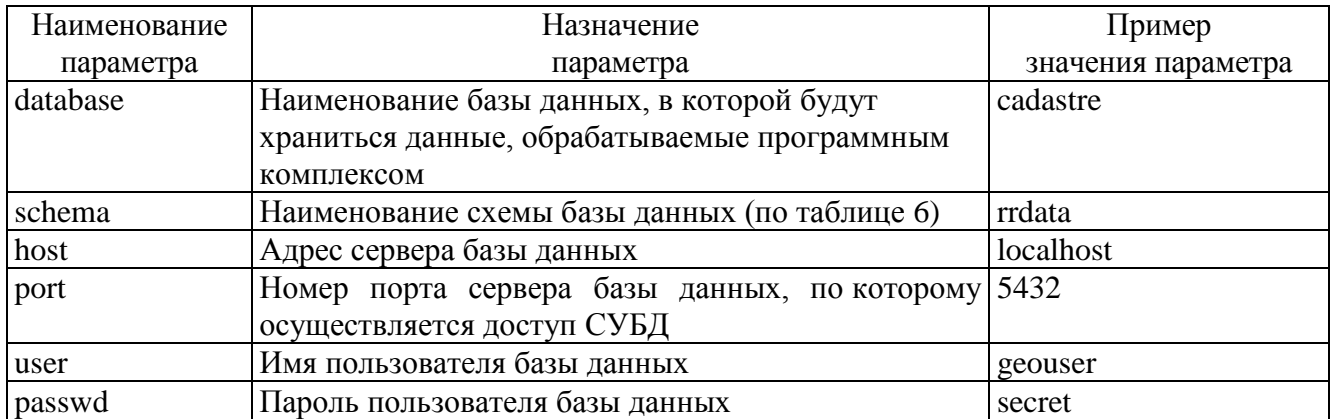

Установка зон охвата для слоев и групп слоев картографической подложки сервера геоданных осуществляется в панели управления сервера геоданных Geoserver. Для доступа к панели управления сервера геоданных Geoserver необходимо с помощью веббраузера перейти по веб-адресу:

http://<адрес сервера приложений Apache Tomcat>:8080/geodata/

В панели управления сервера геоданных Geoserver необходимо последовательно перейти к веб-странице редактирования соответствующего слоя картографической подложки сервера геоданных. На веб-странице редактирования слоя сервера геоданых необходимо последовательно нажать ссылки «Вычислить по данным» и «Вычислить из родного охвата», расположенные в блоке «Охваты» вкладки «Данные» веб-страницы. Затем необходимо выполнить сохранение данных слоя путем нажатия на кнопку «Сохранить» веб-страницы редактирования слоя сервера геоданных. Перечень слоев картографической подложки сервера геоданных, для которых необходимо установить зоны охвата, приведен в таблице 8.

<span id="page-16-0"></span>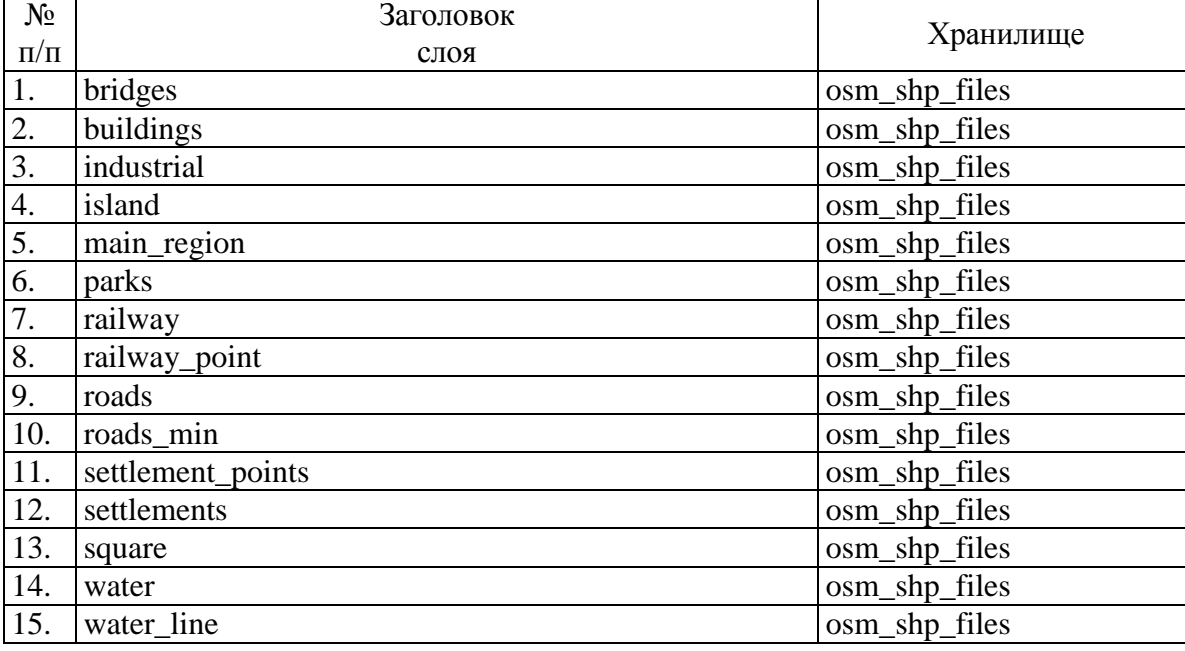

Таблица 8 – Перечень слоев картографической подложки сервера геоданных

Далее в панели управления сервера геоданных Geoserver необходимо перейти к вебстранице редактирования группы слоев картографической подложки сервера геоданных с наименованием «osm\_layers». На веб-странице редактирования группы слоев «osm\_layers» необходимо нажать кнопку «Генерировать охват», расположенную на вкладке «Данные» веб-страницы редактирования группы слоев. Затем необходимо выполнить сохранение данных группы слоев «osm\_layers» путем нажатия на кнопку «Сохранить» веб-страницы редактирования группы слоев сервера геоданных.

Порядок доступа к панели управления сервера геоданных Geoserver и перехода к редактированию слоев и групп слоев приведен в документации сервера геоданных.

В целях контроля корректности выполненной настройки сервера геоданных для обеспечения функционирования программного комплекса можно использовать встроенные средства сервера геоданных Geoserver по отображению картографических данных. В частности, в разделе «Просмотр слоев» панели управления сервера геоданных Geoserver перейти к отображению слоя «main\_region» в режиме «OpenLayers».

#### 7.3. Настройка ПКт «ИС ГКО. ФИАС»

Дистрибутив ПКт «ИС ГКО. ФИАС» поставляется в виде файла (war-пакета) «fias.war» и zip-файла «cadastre-fias-createdb.zip», содержащего скрипты создания базы данных. Указанные файлы размещены на машинном носителе с дистрибутивом ПКс ИС ГКО в каталоге «Дистрибутивы», в подкаталоге, соответствующем программному компоненту.

Перед установкой ПКт «ИС ГКО. ФИАС» на Сервере 1 и на Сервере 2 должно быть установлено соответствующее общее программное обеспечение (раздел [4](#page-5-0) настоящего документа).

Установка ПКт «ИС ГКО. ФИАС» заключается в выполнении следующих действий:

1. Разместить скрипты создания базы данных для хранения локальных данных ФИАС в отдельном каталоге сервера системы управления базами данных (Сервер 2).

В результате выполнения операции скрипты создания базы данных должны быть извлечены из zip-файла «cadastre-fias-createdb.zip» и размещены в отдельном каталоге Сервера 2. Указанный zip-файл размещен на машинном носителе с дистрибутивом ПКс ИС ГКО в каталоге «Листрибутивы», в подкаталоге, соответствующем программному компоненту.

2. Выполнить создание структуры базы данных для хранения локальных данных ФИАС.

Создание структуры базы данных осуществляется путем запуска следующей команды:

psql -f cadastre-fias-createdb.sql

Выполнение команды осуществляется с помощью утилиты psql, входящей в набор утилит СУБД PostgreSQL. В качестве параметров утилиты psql необходимо указать наименование файла, содержащего инструкции создания базы данных.

Выполнение указанной команды должно осуществляться от имени пользователя postgres (пользователь операционной системы, под учетной записью которого осуществлен запуск системы управления базами данных).

3. Разместить (скопировать) файл «fias.war» в каталоге для web-приложений контейнера сервлетов Apache Tomcat и установить соответствующие права доступа. Как правило, это каталог «webapps», расположенный в каталоге установки Apache Tomcat:

#### <каталог установки Apache Tomcat>/webapps/

Контейнер сервлетов Apache Tomcat установлен на сервере приложений (Сервер 1). 4. Дополнить конфигурационный файл «context.xml» контейнера сервлетов Apache Tomcat параметрами конфигурирования ПКт «ИС ГКО. ФИАС» и задать их значения. Конфигурационный файл «context.xml» размещен в каталоге установки контейнера сервлетов Apache Tomcat:

<каталог установки Apache Tomcat>/conf/context.xml

Перечень и описание назначения параметров конфигурирования ПКт «ИС ГКО. ФИАС» приведены в таблице 9.

Пример задания значений параметров конфигурирования ПКт «ИС ГКО. ФИАС» в конфигурационном файле «context.xml» контейнера сервлетов Apache Tomcat приведен в таблине 10.

<span id="page-18-0"></span>Таблица 9 – Перечень и описание назначения параметров конфигурирования ПКт «ИС ГКО. ФИАС»

| $N_2$<br>$\Pi/\Pi$ | Наименование<br>параметра | Назначение параметра                                                                            | Пример значения параметра     |
|--------------------|---------------------------|-------------------------------------------------------------------------------------------------|-------------------------------|
| 1.                 | fias.regions.code         | Коды регионов РФ для загрузки<br>данных ФИАС (разделитель - точка<br>с запятой)                 | 66                            |
| 2.                 | fias.ds.host              | Сетевое имя сервера, на котором<br>функционирует система управления<br>базами данных (Сервер 2) | 127.0.0.1                     |
| 3.                 | fias.ds.port              | Порт, используемый сервером БД                                                                  | 5432                          |
| 4.                 | fias.ds.db                | Имя БД                                                                                          | fias                          |
| 5.                 | fias.ds.user              | Логин подключения к БД                                                                          | postgres                      |
| 6.                 | fias.ds.pwd               | Пароль подключения к БД                                                                         | postgres                      |
| 7.                 | fias-service.acl          | Сетевая маска, содержащая<br>разрешенные сетевые адреса,<br>которым разрешен доступ             | 127.0.0.1;0:0:0:0:0:0:0:0:1   |
| 8.                 | fias.lucene.path          | Каталог для хранения индекса                                                                    | /opt/cadastre/ft/fias-index   |
| 9.                 | fias.files.folder         | Временный каталог для обновления<br>данных                                                      | /opt/cadastre/files/fias-temp |
| 10.                | fias.upload.delta         | Расписание запуска обновления в<br>автоматическом режиме                                        | 00 00 23 * * *                |
| 11.                | fias.ds.pool.size         | Размер пула соединений с БД                                                                     | 16                            |

5. Выполнить перезапуск службы контейнера сервлетов Apache Tomcat (последовательность действий определена в инструкции к контейнеру сервлетов Apache Tomcat).

7.4. Настройка ПКт «ИС ГКО. Сервер»

Дистрибутив ПКт «ИС ГКО. Сервер» поставляется в виде файла (war-пакета) «cadastre.war», размещенном на машинном носителе с дистрибутивом ПКс ИС ГКО «Дистрибутивы»,  $\mathbf{B}$ подкаталоге, соответствующем в каталоге программному компоненту.

Перед установкой ПКт «ИС ГКО. Сервер» на соответствующем сервере (Сервере 1) должно быть установлено соответствующее общее программное обеспечение (раздел 4 настоящего документа).

<span id="page-19-0"></span>Таблица 10 – Пример задания значений параметров конфигурирования ПКт «ИС ГКО. ФИАС» в конфигурационном файле «context.xml» контейнера сервлетов Apache Tomcat

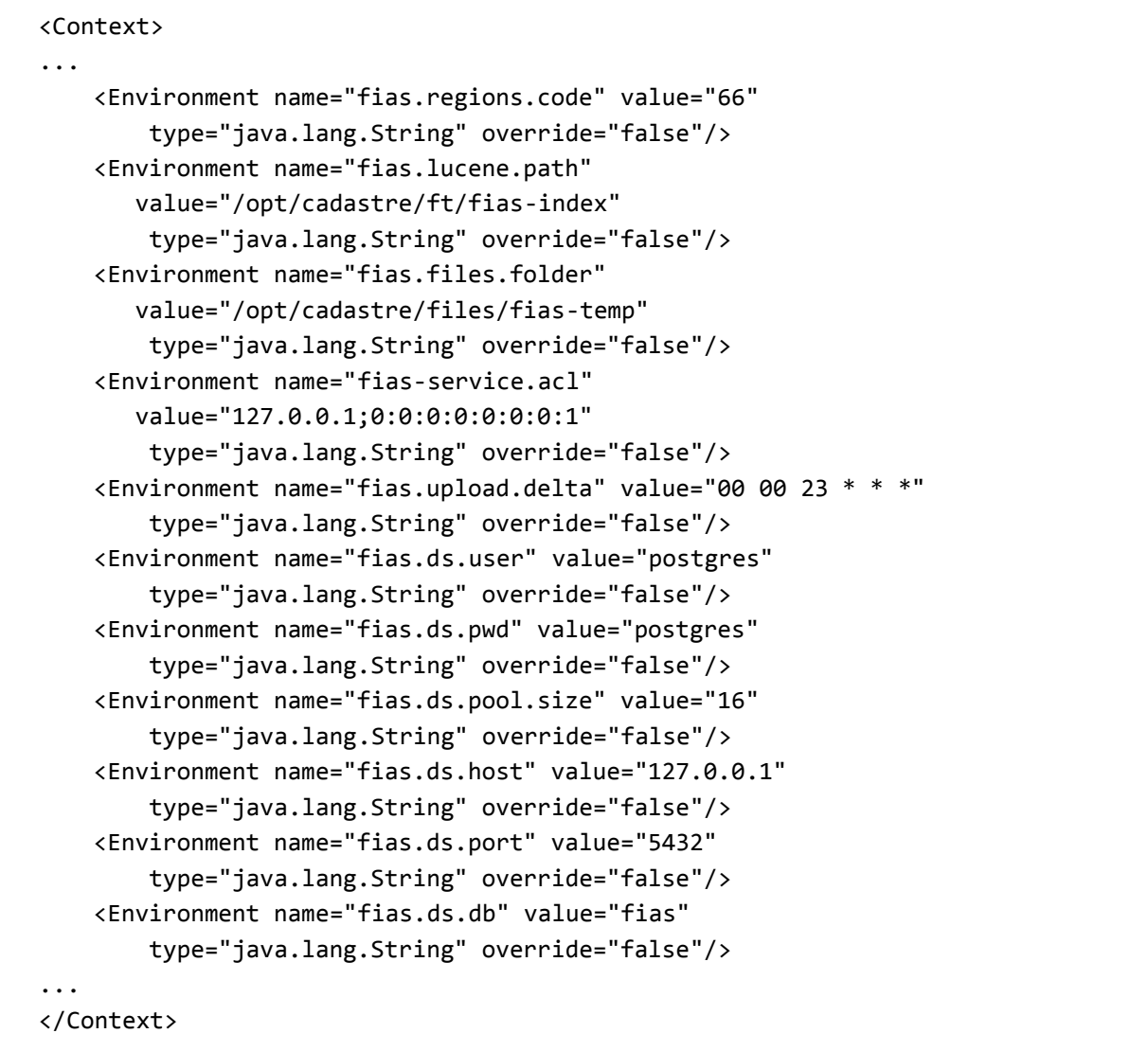

Установка ПКт «ИС ГКО. Сервер» заключается в выполнении следующих действий: 1. Разместить (скопировать) файл «cadastre.war» в каталоге для web-приложений контейнера сервлетов Apache Tomcat и установить соответствующие права доступа. Как правило, это каталог «webapps», расположенный в каталоге установки Apache Tomcat:

## <каталог установки Apache Tomcat>/webapps/

2. Дополнить конфигурационный файл «context.xml» контейнера сервлетов Apache Tomcat параметрами конфигурирования ПКт «ИС ГКО. Сервер» и задать их значения. Конфигурационный файл «context.xml» размещен в каталоге установки контейнера сервлетов Apache Tomcat:

<каталог установки Apache Tomcat>/conf/context.xml

Перечень и описание назначения параметров конфигурирования ПКт «ИС ГКО. Сервер» приведены в таблице [12.](#page-21-0)

Пример задания значений параметров конфигурирования ПКт «ИС ГКО. Сервер» в конфигурационном файле «context.xml» контейнера сервлетов Apache Tomcat приведен в таблице [11.](#page-20-0)

3. Выполнить перезапуск службы контейнера сервлетов Apache Tomcat (последовательность действий определена в инструкции к контейнеру сервлетов Apache Tomcat).

<span id="page-20-0"></span>Таблица 11 – Пример задания значений параметров конфигурирования ПКт «ИС ГКО. Сервер» в конфигурационном файле «context.xml» контейнера сервлетов Apache Tomcat

```
<Context>
   <Environment name="cadastre.rr.upload.dir"
         value="/opt/cadastre/rr-upload"
         type="java.lang.String" override="false"/>
     <Environment name="cadastre.rr.import.dir"
         value="/opt/cadastre/rr-import"
         type="java.lang.String" override="false"/>
     <Environment name="cadastre.rr.geo.dir"
         value="/home/user/python_scripts"
         type="java.lang.String" override="false"/>
     <Environment name="cadastre.rest.timeout" value="30000"
         type="java.lang.Long" override="false" />
     <Environment name="cadastre.ldap.serverUrls"
         value="ldap://localhost:389/"
         type="java.lang.String" override="false"/>
     <Environment name="cadastre.ldap.baseDn"
         value="dc=nodomain"
         type="java.lang.String" override="false"/>
     <Environment name="cadastre.ldap.auth.userDnPattern"
         value="cn={0},ou=users"
         type="java.lang.String" override="false"/>
     <Environment name="cadastre.ldap.auth.groupSearchBase"
         value="ou=groups"
         type="java.lang.String" override="false"/>
     <Environment name="cadastre.ldap.user" value="cn=admin,dc=nodomain"
         type="java.lang.String" override="false"/>
     <Environment name="cadastre.ldap.pwd" value="admin"
         type="java.lang.String" override="false"/>
     <Environment name="cadastreFileRepository" value="/opt/cadastre/files"
         type="java.lang.String" override="false"/>
</Context>
```
<span id="page-21-0"></span>

| $N_2$<br>$\Pi/\Pi$ | Наименование параметра           | Назначение параметра                                                                                                    | Пример значения параметра |  |  |  |  |  |  |  |  |
|--------------------|----------------------------------|----------------------------------------------------------------------------------------------------|---------------------------|--|--|--|--|--|--|--|--|
|                    | Параметры общего назначения:     |                                                                                                    |                           |  |  |  |  |  |  |  |  |
| 1.                 | cadastre.rr.upload.dir           | Параметр, определяющий наименование и путь<br>к каталогу, предназначенному для размещения<br>файлов (zip-пакетов) перечня объектов<br>недвижимости, подлежащих ГКО, для<br>их первичной загрузки                                                                                                    | /opt/cadastre/rr-upload   |  |  |  |  |  |  |  |  |
| 2.                 | cadastre.rr.import.dir           | Параметр, который определяет наименование<br>и путь к служебному каталогу, используемому<br>для временного размещения файлов<br>с импортируемыми данными (например, файлов<br>формата xlsx, csv)                                                                                                    | /opt/cadastre/rr-import   |  |  |  |  |  |  |  |  |
| 3.                 | cadastre.work.parallelism        | Количество потоков обработки, запускаемых<br>одновременно для выполнения серверных задач                                                                                                    | $\mathbf{2}$              |  |  |  |  |  |  |  |  |
| 4.                 | cadastre.rest.timeout            | Параметр, определяющий максимальное<br>количество времени (в миллисекундах),<br>отводимое серверу на обработку запроса<br>пользователя. В случае превышения<br>установленного времени выполнения запроса<br>сервером выдается ошибка.<br>Примечание: Снижение значения количества<br>миллисекунд, установленного в данном<br>параметре, приводит к общему снижению<br>загрузки сервера | 30000                     |  |  |  |  |  |  |  |  |
| 5.                 | cadastre.markOverdueAppeals      | Расписание выполнения задачи проверки<br>истечения сроков обращений                                                                                                    | $0020$ * * MON-FRI        |  |  |  |  |  |  |  |  |
| 6.                 | cadastre.markOverdueDeclarations | Расписание выполнения задачи проверки<br>истечения сроков деклараций                                                                                                    | $0020$ * * MON-FRI        |  |  |  |  |  |  |  |  |

Таблица 12 – Перечень и описание назначения параметров конфигурирования ПКт «ИС ГКО. Сервер»

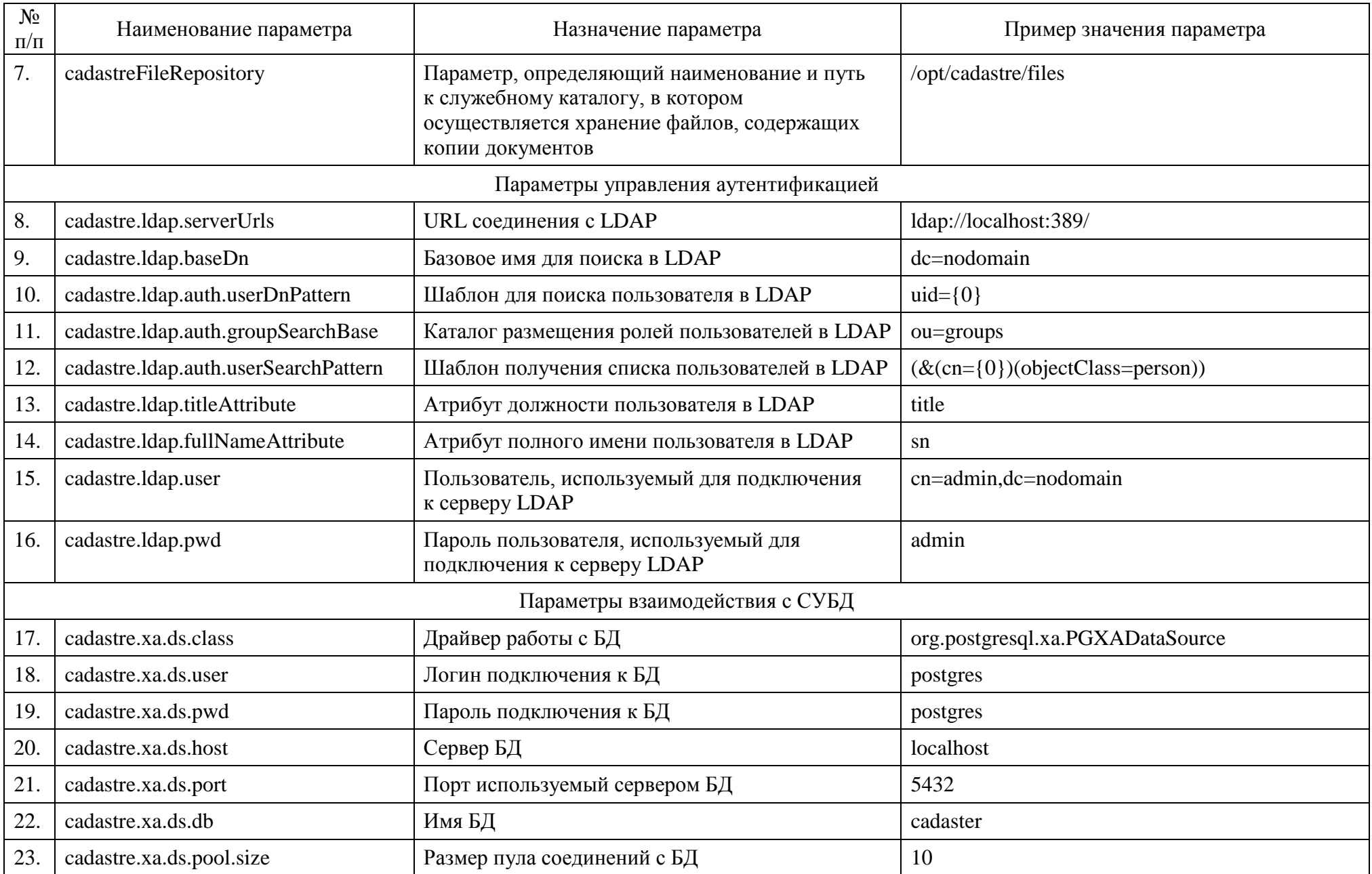

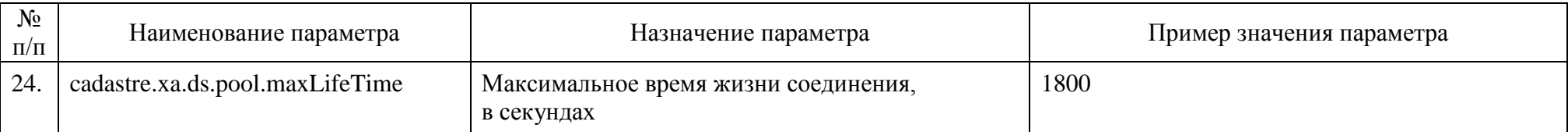

7.5. Настройка ПКт «ИС ГКО. Комплекс АРМ»

Дистрибутив ПКт «ИС ГКО. Комплекс АРМ» поставляется в виде файла (zipпакета) «cadastre-complexarm.zip», размещенного в отдельном каталоге машинного носителя с дистрибутивом ПКс ИС ГКО.

Для настройки ПКт «ИС ГКО. Комплекс АРМ» необходимо:

1. В рабочем каталоге для размещения web-контента web-сервера Apache HTTP Server создать каталог «cadastre», например, по адресу:

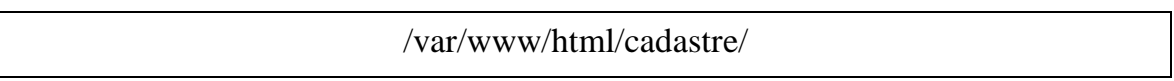

2. Разархивировать содержимое файла «cadastre-complexarm.zip» в каталог «cadastre», созданный в рабочем каталоге для размещения web-контента web-сервера Apache HTTP Server.

3. Настроить Apache HTTP Server для доступа пользователей к ПКт «ИС ГКО. Комплекс АРМ», а также в качестве обратного прокси-сервера, ретранслирующего запросы, поступающие от ПКт «ИС ГКО. Комплекс АРМ», на контейнер сервлетов Apache Tomcat. Порядок действий по настройке web-сервера Apache определен в инструкции к web-серверу Apache HTTP Server.

### **8. Настройка программного комплекса для применения**

<span id="page-25-0"></span>Настройка программного комплекса для применения может выполняться как на стадии внедрения, так и в процессе эксплуатации программного комплекса.

Настройка программного комплекса для применения включает:

а) уточнение сведений о государственном бюджетном учреждении;

- б) уточнение сведений о сотрудниках, осуществляющих подписание документов;
- в) конфигурирование параметров верификации.

8.1. Уточнение сведений о государственном бюджетном учреждении

Для уточнения сведений о государственном бюджетном учреждении необходимо посредством применения ПКт «ИС ГКО. Комплекс АРМ» выполнить следующую последовательность действий:

1. Запуск программы и аутентификация пользователя, описание которых приведено в Руководстве оператора (часть 1).

Настройка программного комплекса для применения выполняется оператором, учетная запись которого соотнесена с ролью «Администратор».

2. Перейти к отображению раздела «Настройки» одним из следующих способов (рисунок [Рисунок 5\)](#page-25-1):

Способ 1. Выбрать пункт «Настройки» в блоке «Администрирование» плиточного меню, расположенном на начальном экране программы.

Способ 2. Выбрать элемент «Настройки» в пункте «Администрирование» главного меню программы.

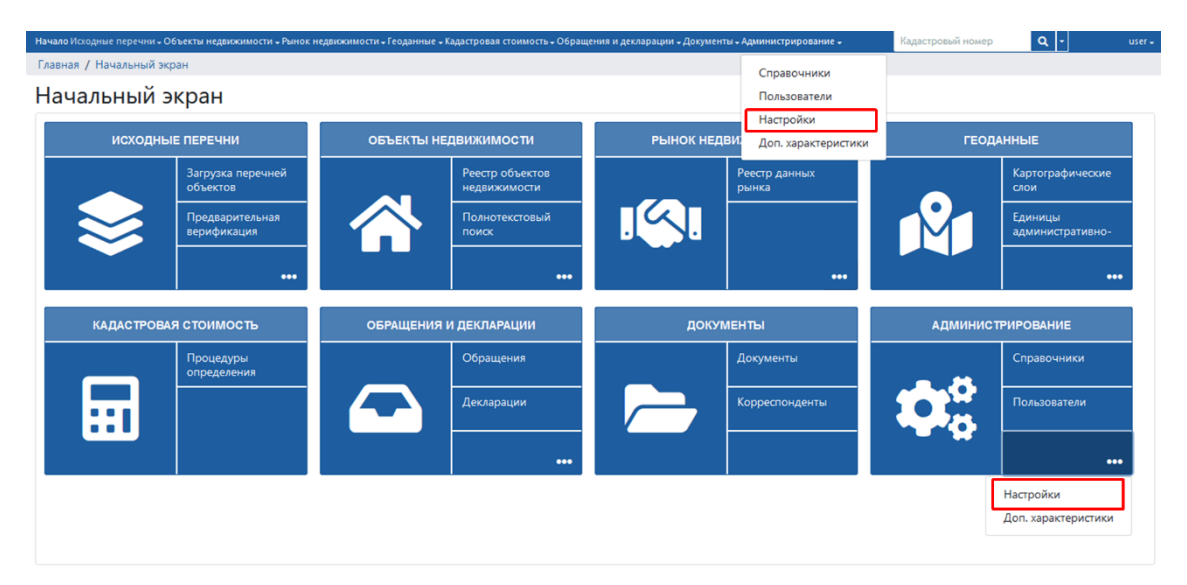

<span id="page-25-1"></span>Рисунок 5 – Способы перехода к отображению раздела «Настройки»

В результате выполненных действий в основной рабочей области будет отображена экранная форма «Сведения о ГБУ» (рисунок [Рисунок 6\)](#page-26-0).

3. Для изменения реквизитов государственного бюджетного учреждения необходимо ввести данные в соответствующие поля экранной формы «Сведения о ГБУ» и нажать кнопку «Сохранить».

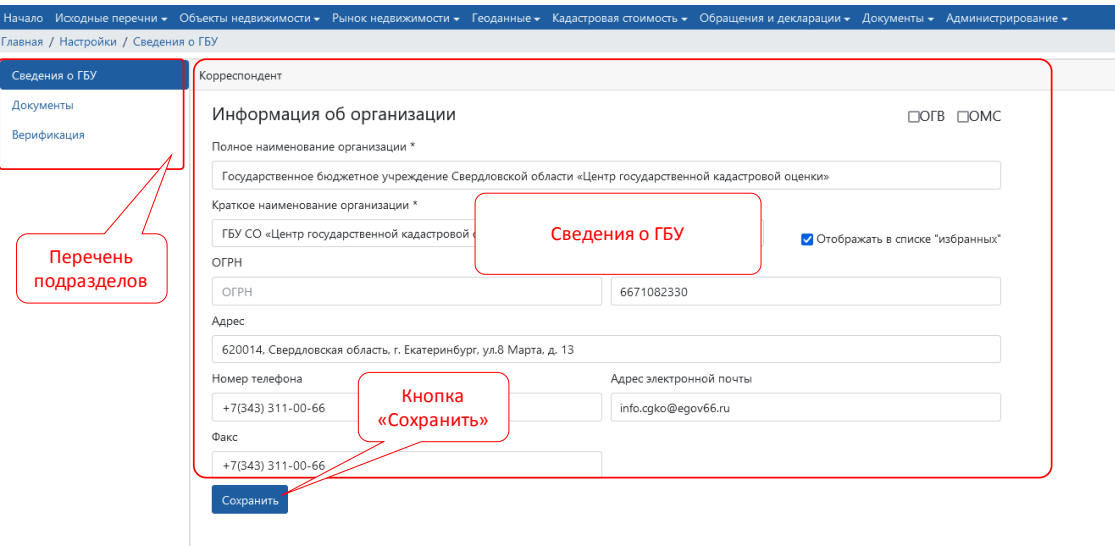

Рисунок 6 – Внешний вид экранной формы «Сведения о ГБУ»

<span id="page-26-0"></span>8.2. Уточнение сведений о сотрудниках, осуществляющих подписание документов

Формируемые программным комплексом документы содержат реквизиты сотрудников государственного бюджетного учреждения (фамилия, должность и т.п.), осуществляющих подписание сформированных документов. Указанные сведения о сотрудниках могут быть уточнены администратором.

Для уточнения сведений о сотрудниках, осуществляющих подписание документов, необходимо посредством применения ПКт «ИС ГКО. Комплекс АРМ» выполнить следующую последовательность действий:

1. Запуск программы и аутентификация пользователя, описание которых приведено в Руководстве оператора (часть 1).

Настройка программного комплекса для применения выполняется оператором, учетная запись которого соотнесена с ролью «Администратор».

2. Перейти к отображению раздела «Настройки» одним из следующих способов (рисунок [Рисунок 5\)](#page-25-1):

Способ 1. Выбрать пункт «Настройки» в блоке «Администрирование» плиточного меню, расположенном на начальном экране программы.

Способ 2. Выбрать элемент «Настройки» в пункте «Администрирование» главного меню программы.

3. Перейти к отображению подраздела «Документы», выполнив щелчок левой кнопкой манипулятора «мышь» на названии соответствующего подраздела.

В результате выполненных действий будет отображена экранная форма «Настройка документов» (рисунок [Рисунок 7](#page-27-0)**[Error! Reference source not found.](#page-27-0)**).

4. Выбрать в перечне формируемых документов соответствующий документ, для которого необходимо задать сведения о сотруднике, подписывающем документ.

В результате в блоке «Параметры документа» отобразиться текущие сведения о сотруднике государственного бюджетного учреждения, подписывающем документ.

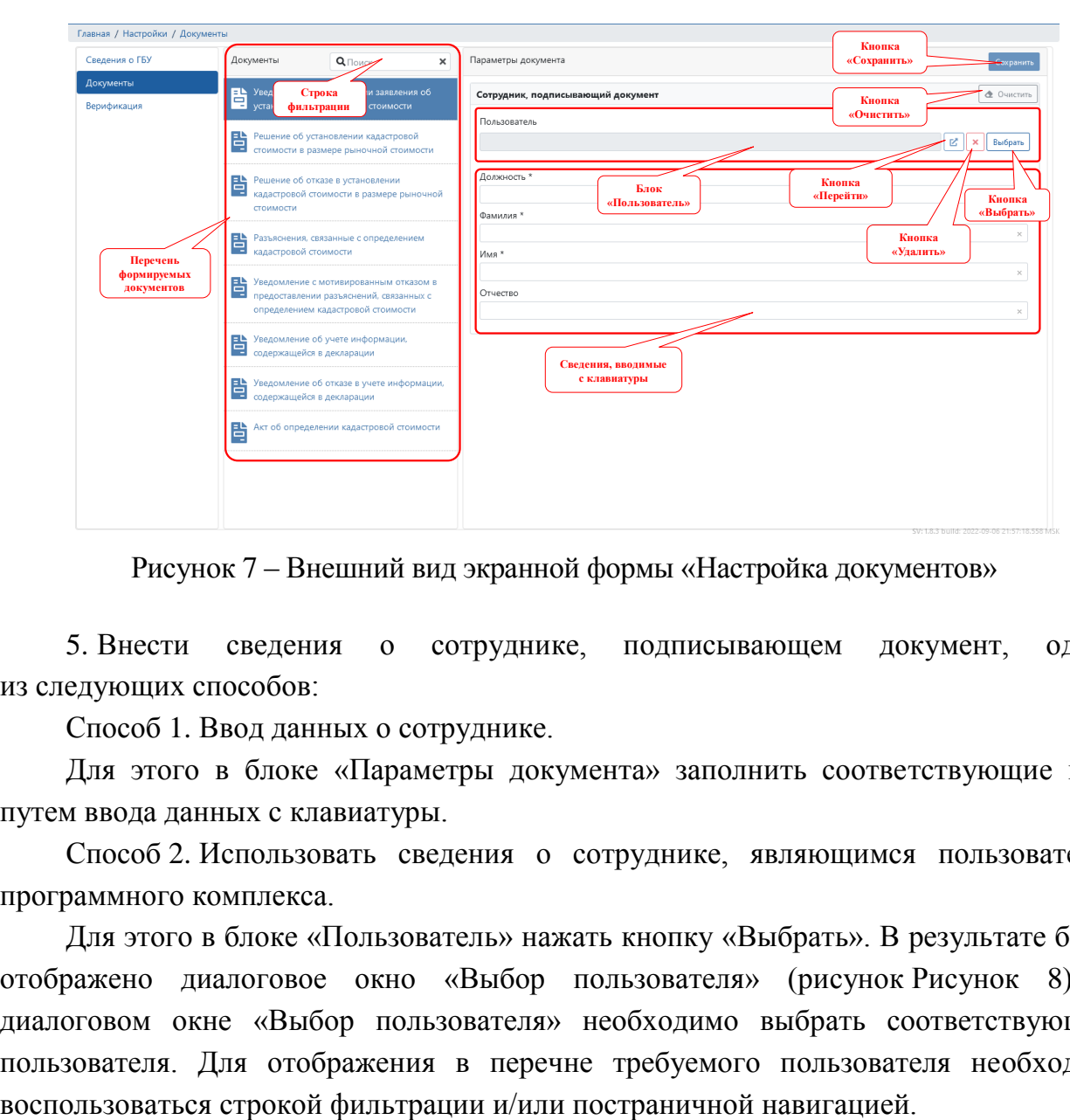

Рисунок 7 – Внешний вид экранной формы «Настройка документов»

<span id="page-27-0"></span>5. Внести сведения о сотруднике, подписывающем документ, одним из следующих способов:

Способ 1. Ввод данных о сотруднике.

Для этого в блоке «Параметры документа» заполнить соответствующие поля путем ввода данных с клавиатуры.

Способ 2. Использовать сведения о сотруднике, являющимся пользователем программного комплекса.

Для этого в блоке «Пользователь» нажать кнопку «Выбрать». В результате будет отображено диалоговое окно «Выбор пользователя» (рисунок [Рисунок 8\)](#page-28-0). В диалоговом окне «Выбор пользователя» необходимо выбрать соответствующего пользователя. Для отображения в перечне требуемого пользователя необходимо

В результате данными выбранного пользователя будут заполнены поле «Пользователь» и соответствующие поля, содержащие сведения о сотруднике, подписывающем документ (рисунок [Рисунок 9](#page-29-0)**[Error! Reference source not found.](#page-29-0)**). При этом при нажатии на кнопку «Перейти» поля «Пользователь» (рисунок [Рисунок 8\)](#page-28-0) будет выполнен переход к отображению экранной формы «Сведения о пользователе» соответствующего пользователя, а при нажатии на кнопку «Удалить» поля «Пользователь» (рисунок [Рисунок 8\)](#page-28-0) текущее значение в поле «Пользователь» будет удалено.

6. Сохранить введенные данные путем нажатия на кнопку «Сохранить» экранной формы «Параметры документа».

В результате выполненных действий будут сохранены сведения о сотруднике, подписывающего документ, который выбран в перечне формируемых документов экранной формы «Настройка документов».

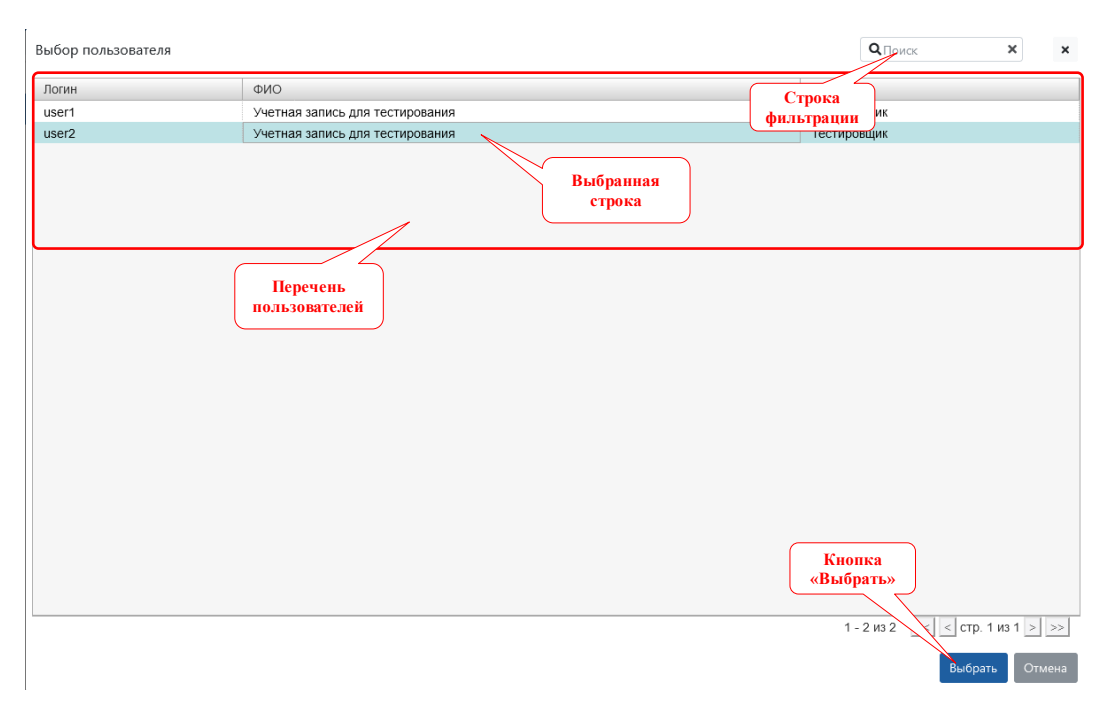

<span id="page-28-0"></span>Рисунок 8 – Внешний вид диалогового окна «Выбор пользователя»

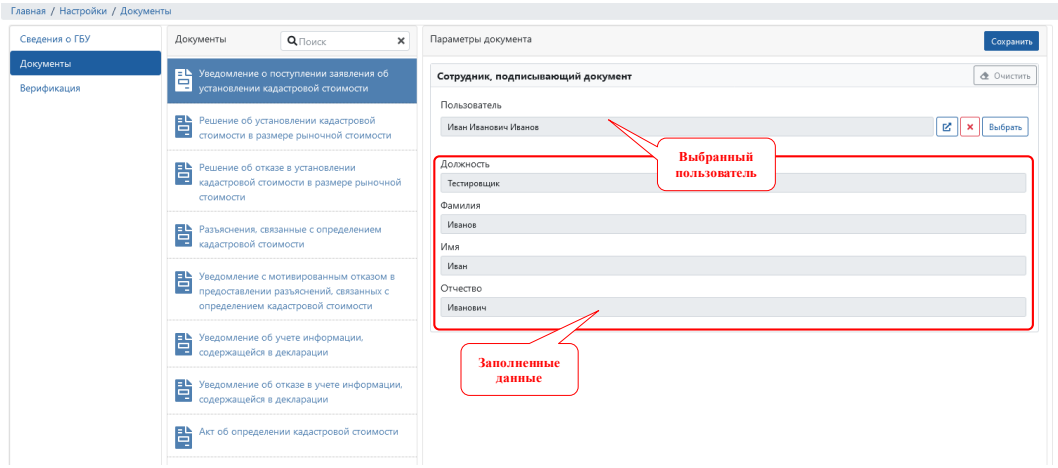

Рисунок 9 – Внешний вид экранной формы «Настройка документов» с заполненными данными выбранного пользователя

<span id="page-29-0"></span>При нажатии на кнопку «Очистить» экранной формы «Параметры документа» (рисунок [Рисунок 7](#page-27-0)**[Error! Reference source not found.](#page-27-0)**) все поля экранной формы будут очищены. Для сохранения результатов необходимо нажать на кнопку «Сохранить» экранной формы «Параметры документа».

## **8.3. Конфигурирование параметров верификации**

Для конфигурирования параметров верификации объектов недвижимости необходимо посредством применения ПКт «ИС ГКО. Комплекс АРМ» выполнить следующую последовательность действий:

1. Запуск программы и аутентификация пользователя, описание которых приведено в Руководстве оператора (часть 1).

Настройка программного комплекса для применения выполняется оператором, учетная запись которого соотнесена с ролью «Администратор».

2. Перейти к отображению раздела «Настройки» одним из следующих способов (рисуно[кРисунок 5\)](#page-25-1):

Способ 1. Выбрать пункт «Настройки» в блоке «Администрирование» плиточного меню, расположенном на начальном экране программы.

Способ 2. Выбрать элемент «Настройки» в пункте «Администрирование» главного меню программы.

3. Перейти к отображению подраздела «Верификация», выполнив щелчок левой кнопкой манипулятора «мышь» на названии соответствующего подраздела.

В результате выполненных действий будет отображена экранная форма «Верификация» [\(рисунок 10\)](#page-30-0).

| Сведения о ГБУ                  | Недопустивные комбинации<br>ВРИ и категории земель для 3У |                                                                   |                       |    |                           |    |                           |    |                           |                  |                           |     |                 |     |          |     |                                   |
|---------------------------------|-----------------------------------------------------------|-------------------------------------------------------------------|-----------------------|----|---------------------------|----|---------------------------|----|---------------------------|------------------|---------------------------|-----|-----------------|-----|----------|-----|-----------------------------------|
| Документы<br><b>Верификация</b> |                                                           | <b>BPM</b> Q COAPPRONT                                            |                       |    |                           |    |                           |    |                           |                  |                           |     |                 |     |          |     |                                   |
|                                 |                                                           | BPW                                                               |                       |    |                           |    |                           |    |                           | Категории земель |                           |     |                 |     |          |     |                                   |
|                                 |                                                           | $\circ_{_{\Omega}}$                                               | 3B <sub>0</sub>       | ×D | 33                        | XD | 3/10                      | ×D | 3H <sub>n</sub>           | ×□               | 300T                      | XII | 3 <sub>II</sub> | XEI | 3CX      | XII | KHY                               |
|                                 |                                                           | Для ведения гражданами животноводства                             | ×                     |    | $\boldsymbol{\times}$     |    | $\boldsymbol{\mathsf{x}}$ |    |                           |                  | $\boldsymbol{\times}$     |     | ×               |     |          |     |                                   |
|                                 |                                                           | Для ведения гражданами садоводства и огородничества               | ×                     |    | $\boldsymbol{\times}$     |    | ×                         |    |                           |                  | ×                         |     | ×               |     |          |     | $\times$                          |
|                                 |                                                           | Для ведения крестьянского (фермерского) хозяйства                 | ×                     |    | ×                         |    | ×                         |    |                           |                  | ×                         |     | ×               |     |          |     | $\times$                          |
|                                 |                                                           | Для ведения личного подсобного хозяйства                          | ×                     |    | ×                         |    | $\times$                  |    |                           |                  | $\times$                  |     | ×               |     |          |     | ×                                 |
|                                 |                                                           | Для восстановления лесной растительности                          | ×                     |    | ×                         |    |                           |    |                           |                  |                           |     | ×               |     | $\times$ |     |                                   |
|                                 |                                                           | Для выделения береговой полосы                                    | ×                     |    | $\boldsymbol{\times}$     |    | $\boldsymbol{\times}$     |    |                           |                  | $\times$                  |     | ×               |     |          |     |                                   |
|                                 |                                                           | Для дачного строительства                                         | ×                     |    | ×                         |    | $\boldsymbol{\times}$     |    |                           |                  | $\times$                  |     | ×               |     |          |     | ×                                 |
|                                 |                                                           | Для дислокации войск и сил флота                                  | ×                     |    | ×                         |    | ×                         |    |                           |                  | ×                         |     | ×               |     | ×        |     |                                   |
|                                 |                                                           | Для добычи и разработки полезных ископаемых                       |                       |    | $\times$                  |    |                           |    |                           |                  |                           |     |                 |     |          |     |                                   |
|                                 |                                                           | Для индивидуальной жилой застройки                                | ×                     |    | $\boldsymbol{\mathsf{x}}$ |    | $\boldsymbol{\times}$     |    |                           |                  | $\boldsymbol{\times}$     |     | ×               |     | $\times$ |     | $\boldsymbol{\times}$             |
|                                 |                                                           | Для иных видов жилой застройки                                    | ×                     |    | ×                         |    | $\boldsymbol{\mathsf{x}}$ |    |                           |                  | $\times$                  |     | ×               |     | ×        |     | $\omega$<br>×<br>×<br>×<br>×<br>× |
|                                 |                                                           | Для иных видов использования, характерных для населенных пунктов: | $\boldsymbol{\times}$ |    | ×                         |    | ×                         |    |                           |                  | $\times$                  |     | ×               |     | ×        |     |                                   |
|                                 |                                                           | Для иных видов сельскохозяйственного использования                | ×                     |    | ×                         |    | $\times$                  |    |                           |                  | ×                         |     | ×               |     |          |     |                                   |
|                                 |                                                           | Для использования в качестве сельскохозяйственных угоднй          | ×                     |    | ×                         |    | ×                         |    |                           |                  | ×                         |     | $\times$        |     |          |     |                                   |
|                                 |                                                           | Для испытательных полигонов                                       | ×                     |    | $\boldsymbol{\times}$     |    | ×                         |    |                           |                  | $\boldsymbol{\mathsf{x}}$ |     |                 |     | ×        |     |                                   |
|                                 |                                                           | Для малоэтажной застройки                                         | ×                     |    | ×                         |    | ×                         |    |                           |                  | $\times$                  |     | ×               |     | ×        |     |                                   |
|                                 |                                                           | Для мест уничтожения оружия и захоронения отходов                 | ×                     |    | ×                         |    | ×                         |    | $\boldsymbol{\mathsf{x}}$ |                  | ×                         |     |                 |     | ×        |     |                                   |

Рисунок 10 – Окно значений верификации

<span id="page-30-0"></span>4. Установить запрещенные комбинации значений характеристик «Категория земель» и «Вид разрешенного использования».

Запрещенная комбинация значений характеристик «Категория земель» и «Вид разрешенного использования» отображается симоволом «Х» в ячейке, находящейся на пересечении соответствующих колонки и строки таблицы экранной формы «Верификация». Для установки символа «Х» необходимо позиционировать курсор манипулятора «мышь» на соответствующую ячейку и выполнить двойной щелчок левой кнопкой манипулятора «мышь». Для удаления символа «Х» необходимо повторно выполнить те же действия в соответствующей ячейке.

5. По завершении установки (корректировки) запрещенных комбинаций необходимо нажать кнопку «Сохранить» экранной формы «Верификация».